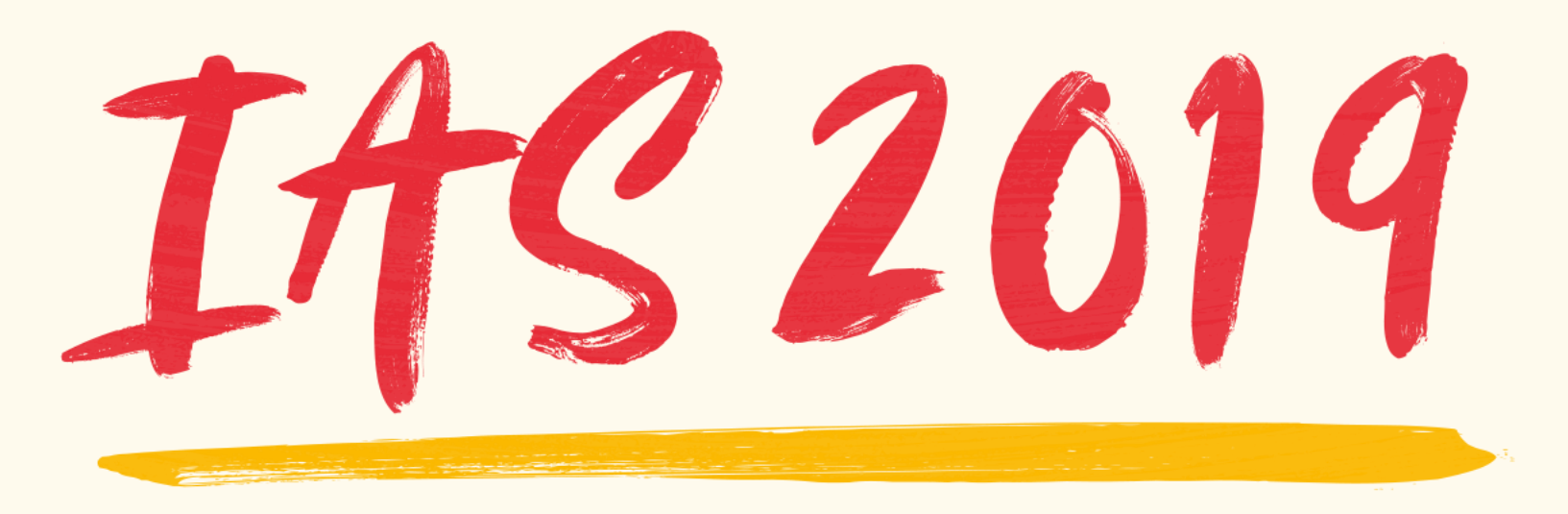

#### 10TH IAS CONFERENCE ON HIV SCIENCE

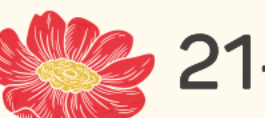

Mexico City, Mexico & 21-24 July 2019

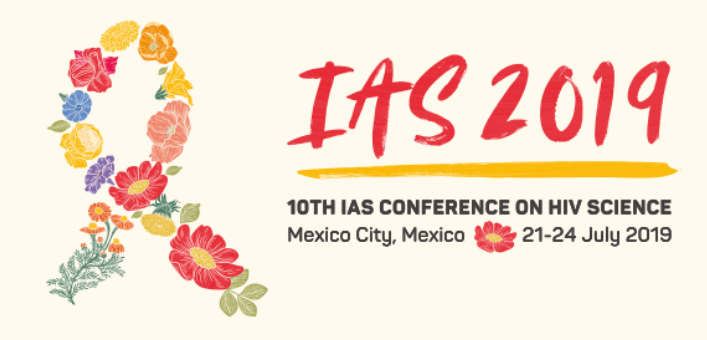

#### How to submit an abstract to IAS 2019

TUTORIAL

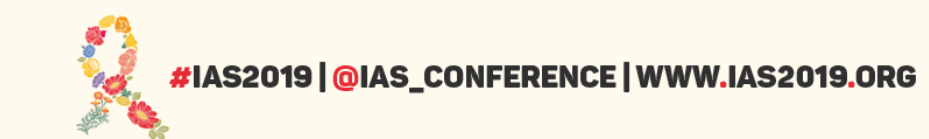

#### Introduction

#### Welcome to the tutorial on how to submit an abstract to IAS 2019.

The aim of this document is to guide you step-by-step through the process of submitting an abstract for the 10th IAS Conference on HIV Science (IAS 2019).

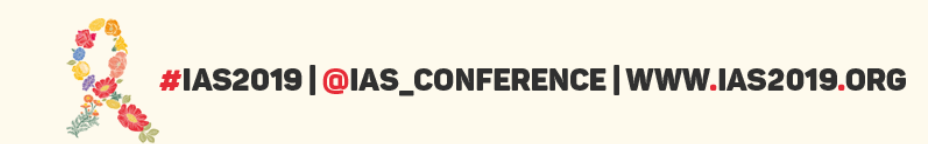

## Step 1: Log in to your profile platform

#### Go to [www.ias2019.org](http://www.ias2019.org/) and click on "Register now" or visit [http://profile.ias2019.org](http://profile.ias2019.org/)

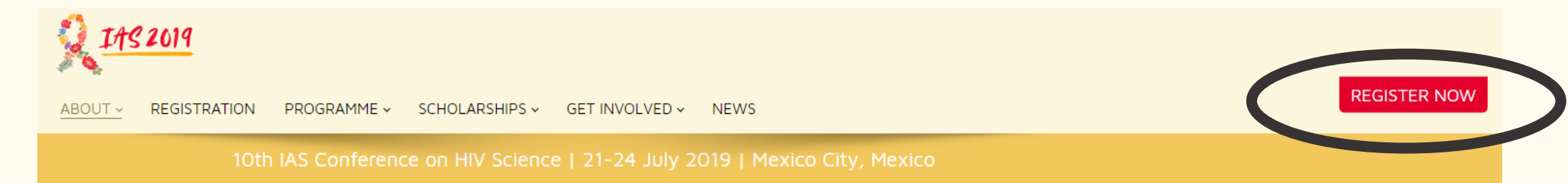

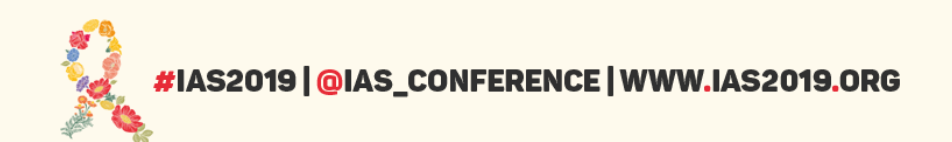

# Step 1: Log in to your profile platform

#### Create a new profile account.

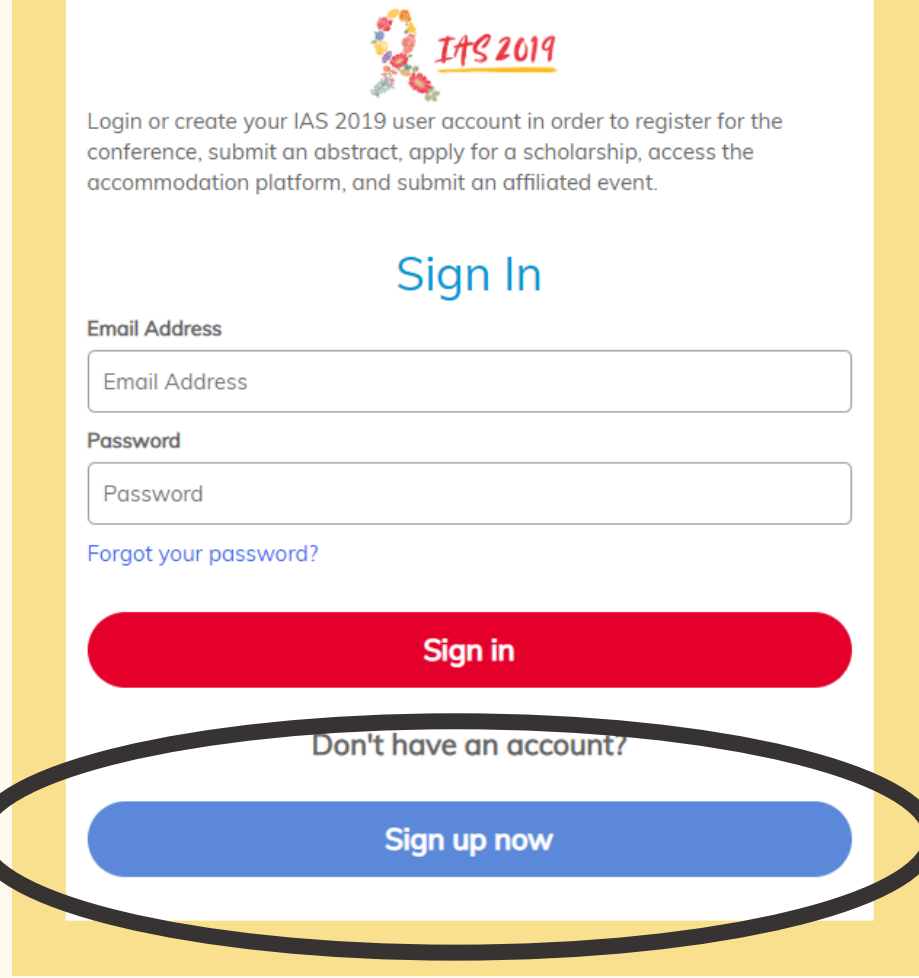

# Step 2: Enter the abstract submission system

On the Profile overview page, click on Abstract submission.

Click on the button "Submit your abstract" to enter the abstract submission system.

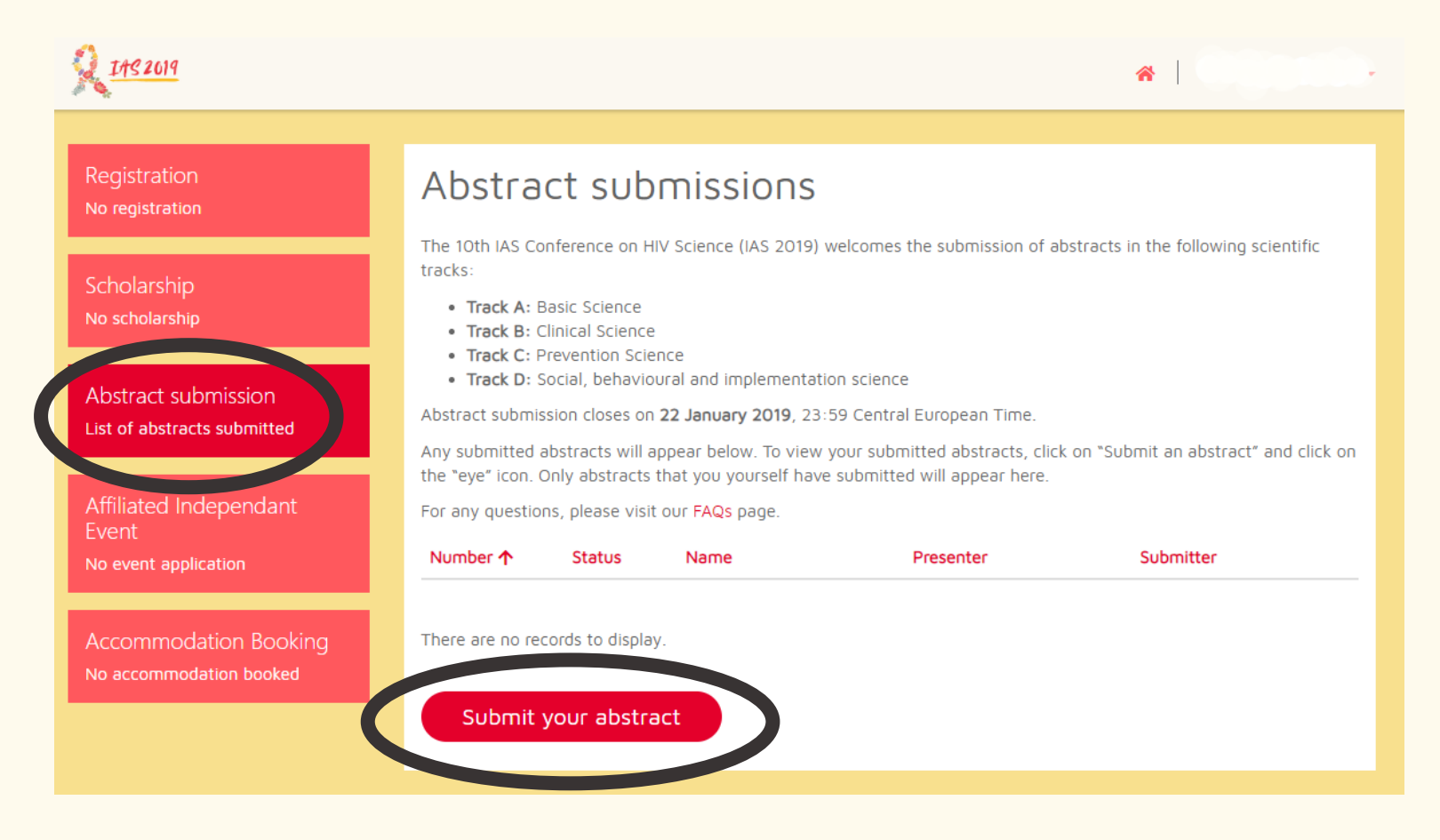

## Step 3: Create an abstract

On the MyAbstracts page, click on Create to create a new abstract.

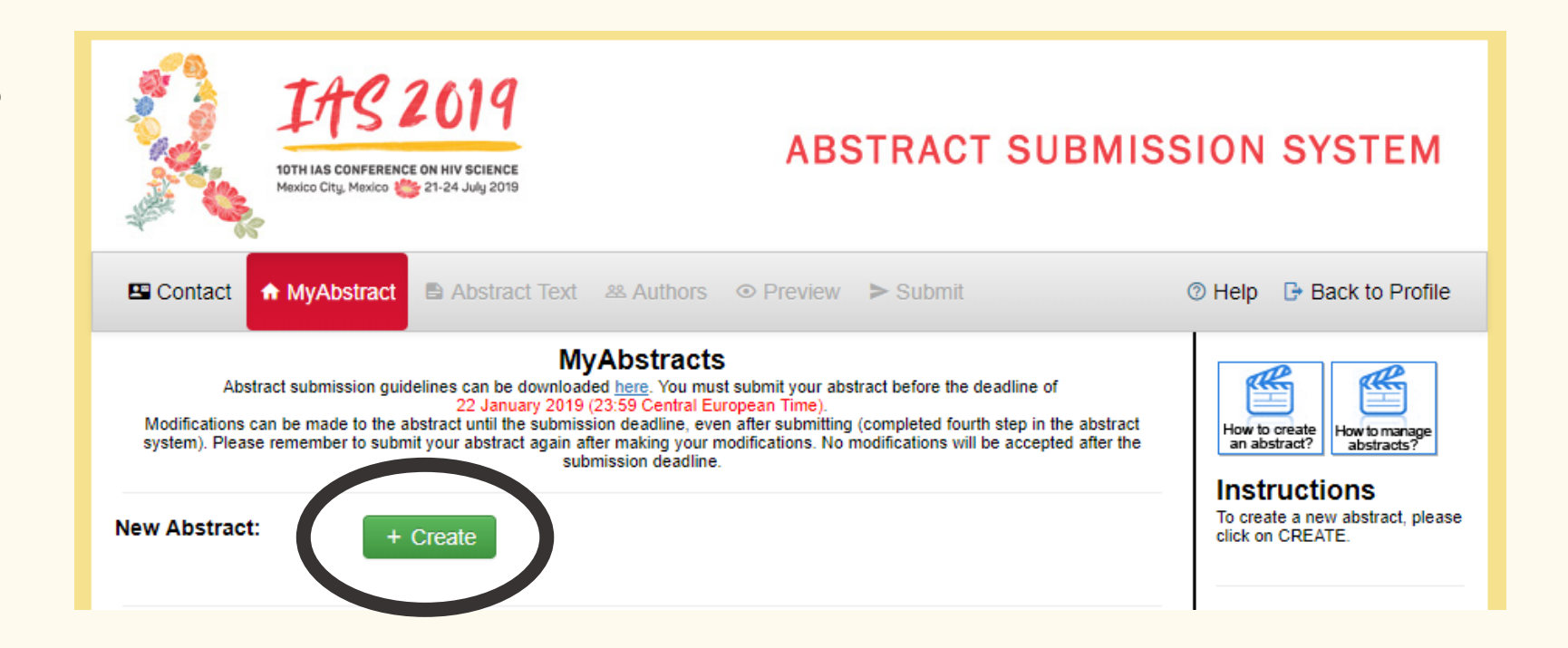

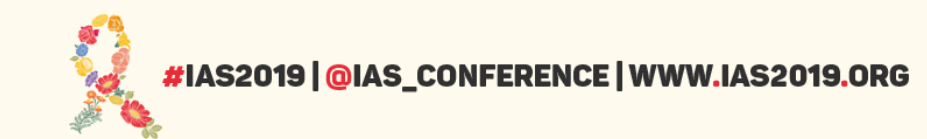

#### Step 3: Create an abstract

Read the Data Security Agreement and click the tick box and press Apply.

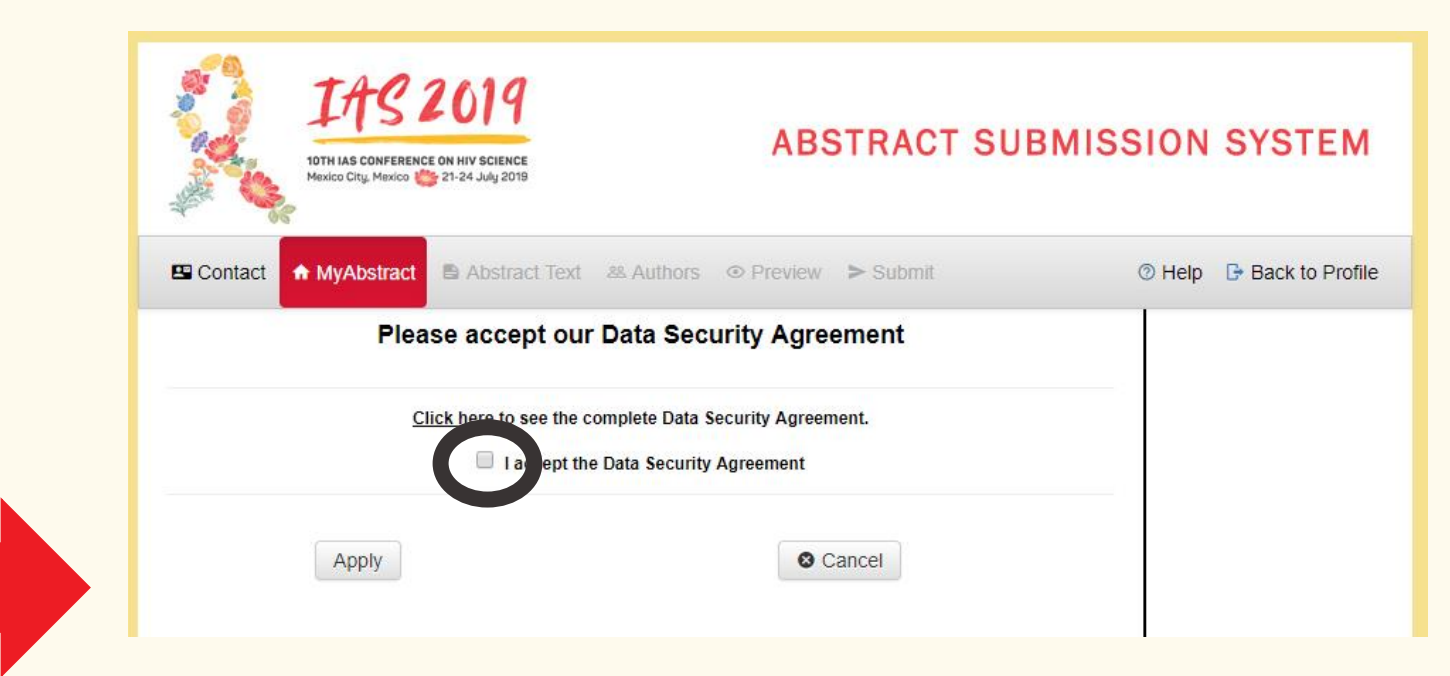

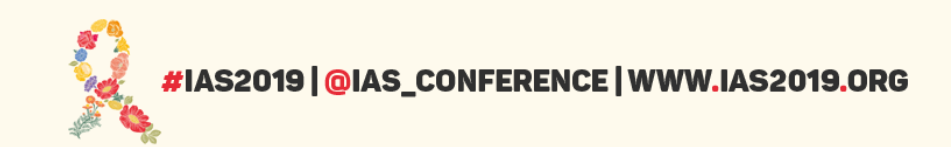

## Navigating the system

You can now navigate the system by clicking on the different tabs in the upper menu bar.

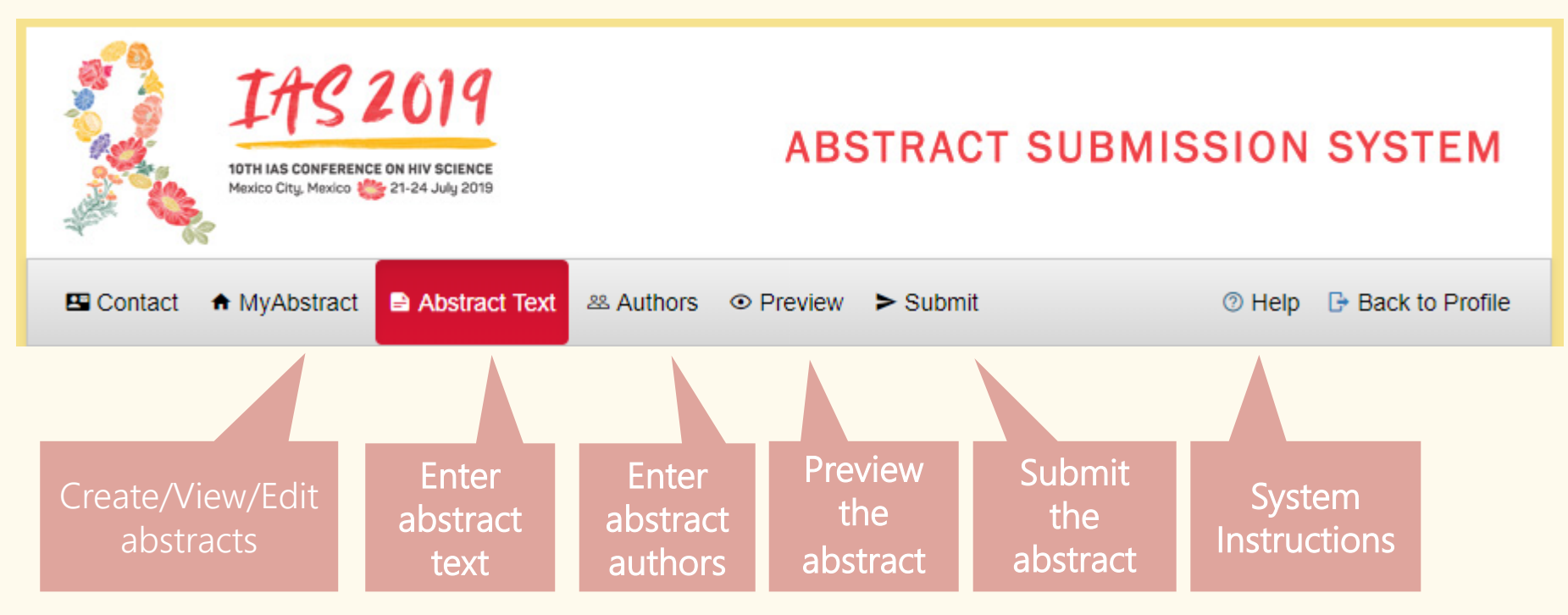

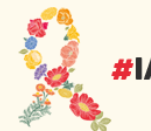

# Navigating the system

You may, at any time, save the abstract as a draft and log out of the system, completing and submitting the abstract at a later date.

You may modify submitted abstracts up to the submission deadline. You must remember to submit your abstract again after making your changes.

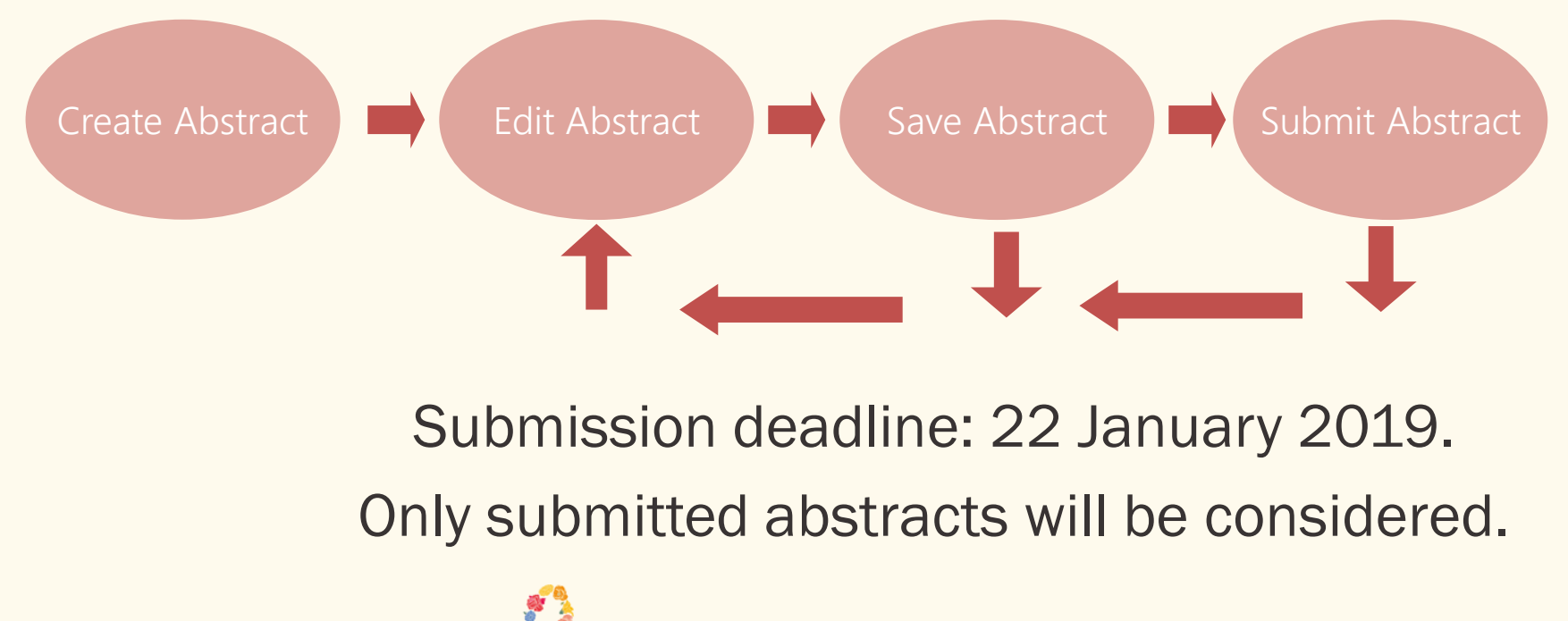

@ias conference

Your next step is to select the track and category that best suits your work.

To help you in your selection, please check the IAS 2019 Track Scope and Objectives, and the complete list of the IAS 2019 Track Categories on the [conference website](http://www.ias2019.org/Programme/Submissions/Abstracts-submission).

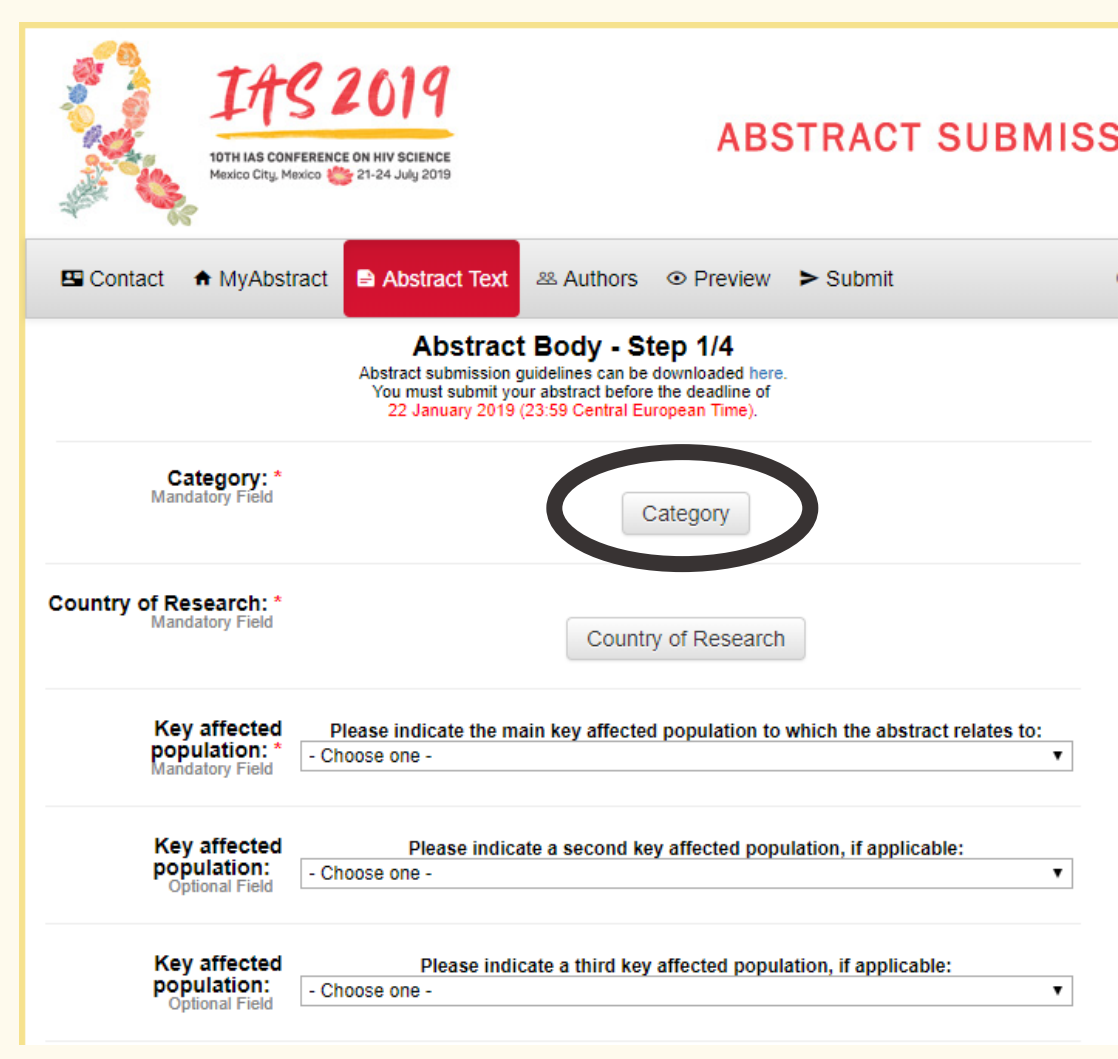

#### First, click on a track to see all category headings for that

track.  $E<sup>n</sup>$  Contact A MyAbstract Abstract Text 28 Authors ⊙ Preview > Submit **Abstract Topics** Select an abstract topic for your abstract  $\boxplus$  Track A - Basic science  $TOP +$  $\Box$  Track B - Clinical science  $TOP +$  $\Box$  Track C - Prevention science  $TOP +$  $\boxplus$  Track D - Social, behavioural and implementation science TOP $\leftarrow$ 

**1**

#### Second, select one of the headings listed underneath the track title.

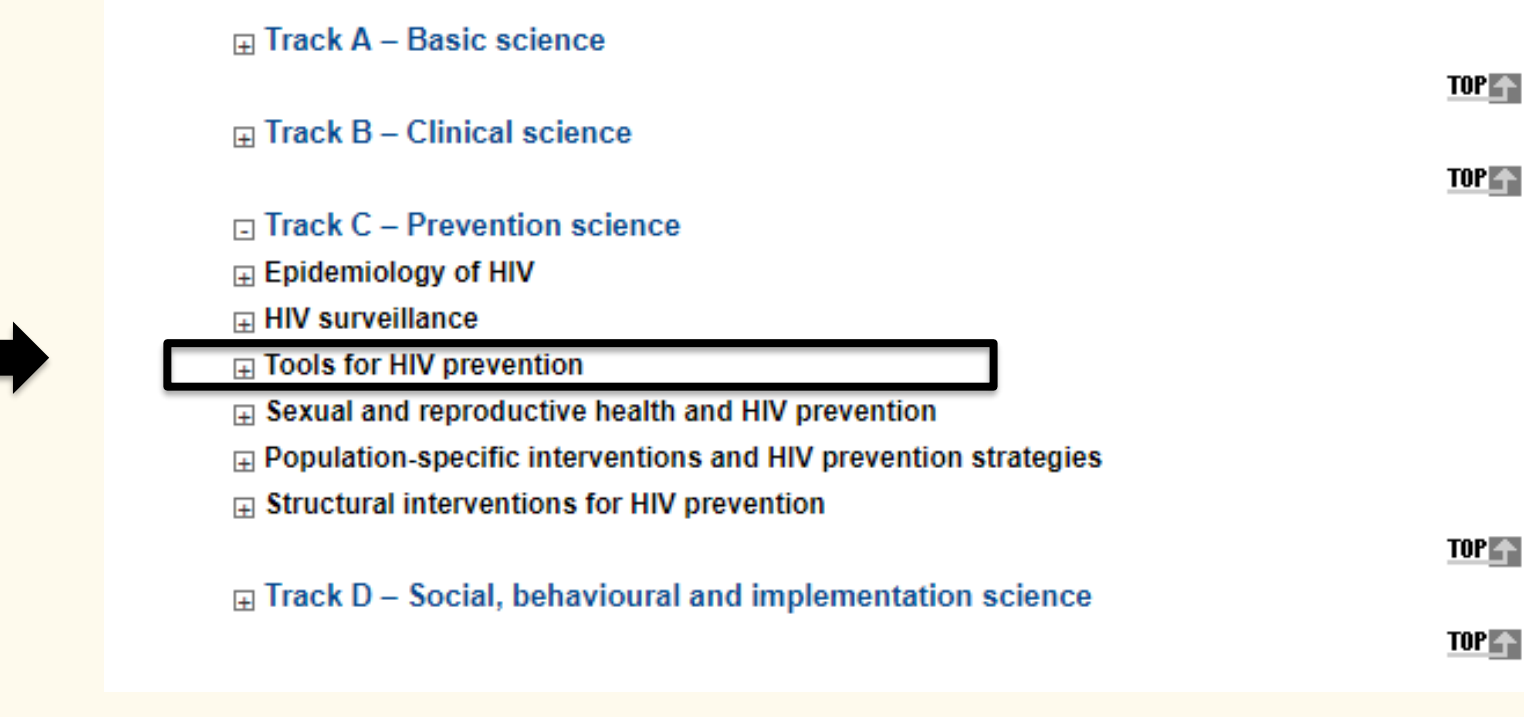

**2** 

#### Third, select a category by clicking on the (underlined) category name.

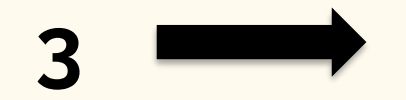

- $\Box$  Track C Prevention science
- $\boxplus$  Epidemiology of HIV
- **□ HIV surveillance**
- $\Box$  Tools for HIV prevention
	- C24 Male and female condoms and other physical barriers
	- C25 Male circumcision
	- C<sub>26</sub> PEP
	- C<sub>27</sub> PrEP
	- C28 Microbicides (including vaginal and rectal microbicides)
	- C29 Treatment as prevention
	- C30 Vaccines
	- C31 Broadly neutralizing antibodies
	- C32 Novel delivery systems (e.g., rings, implants, transdermal systems)
	- C33 HIV self-testing
	- C34 Prevention for co-morbidities (e.g., TB, viral hepatitis)

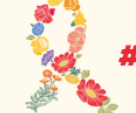

# Step 5: Enter abstract information

Indicate the country (ies) and main key and vulnerable population(s) to which the abstract relates, if applicable.

Mark any additional tick-boxes, if applicable.

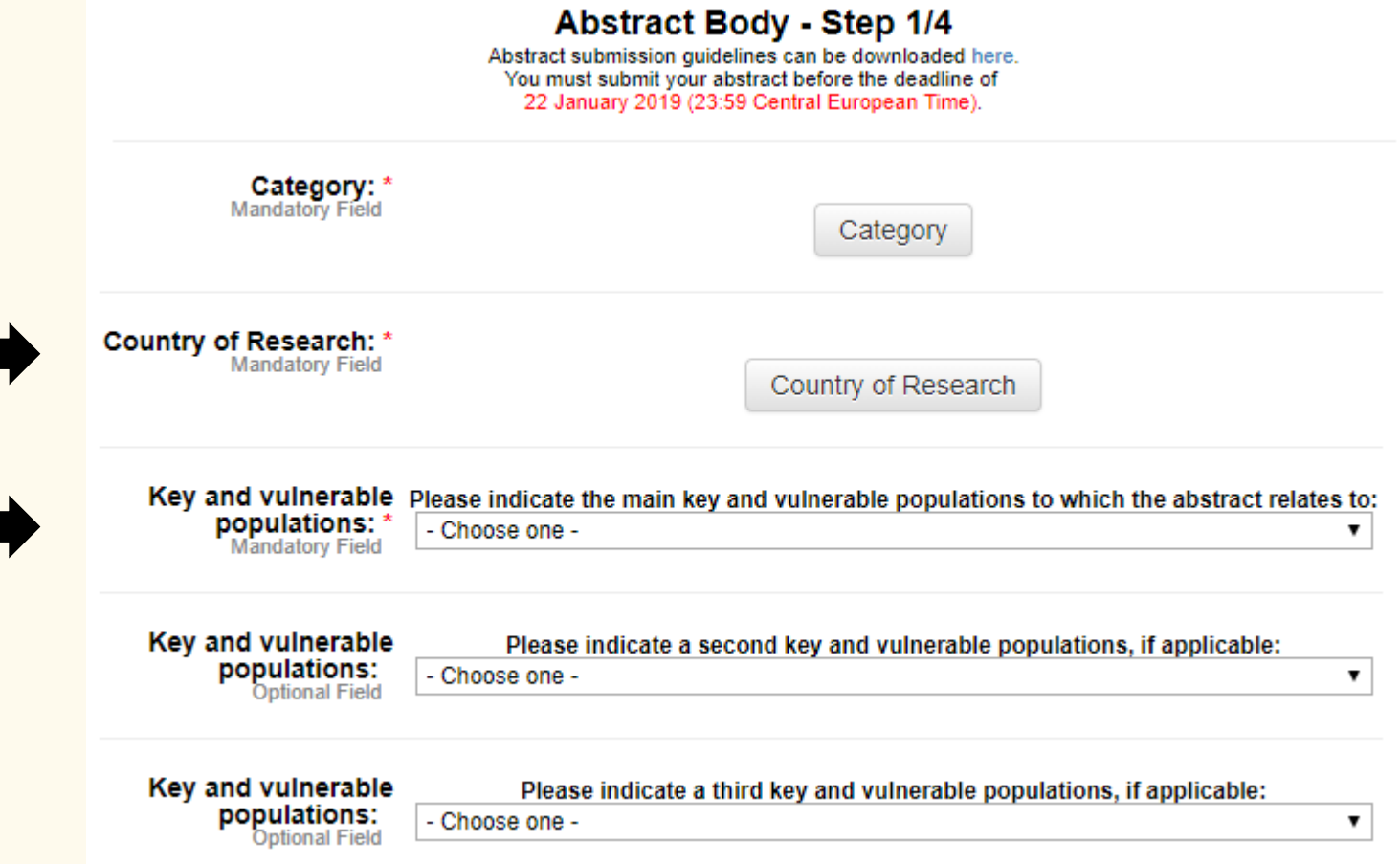

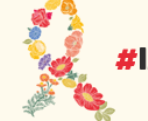

#IAS2019 | @IAS\_CONFERENCE | WWW

# Step 6: Enter abstract text

**#IAS20** 

Enter the title of your abstract (up to 30 words).

Enter your abstract text in the predefined field (up to 350 words).

All abstracts should respect the following structure: **Background Methods Results Conclusions** 

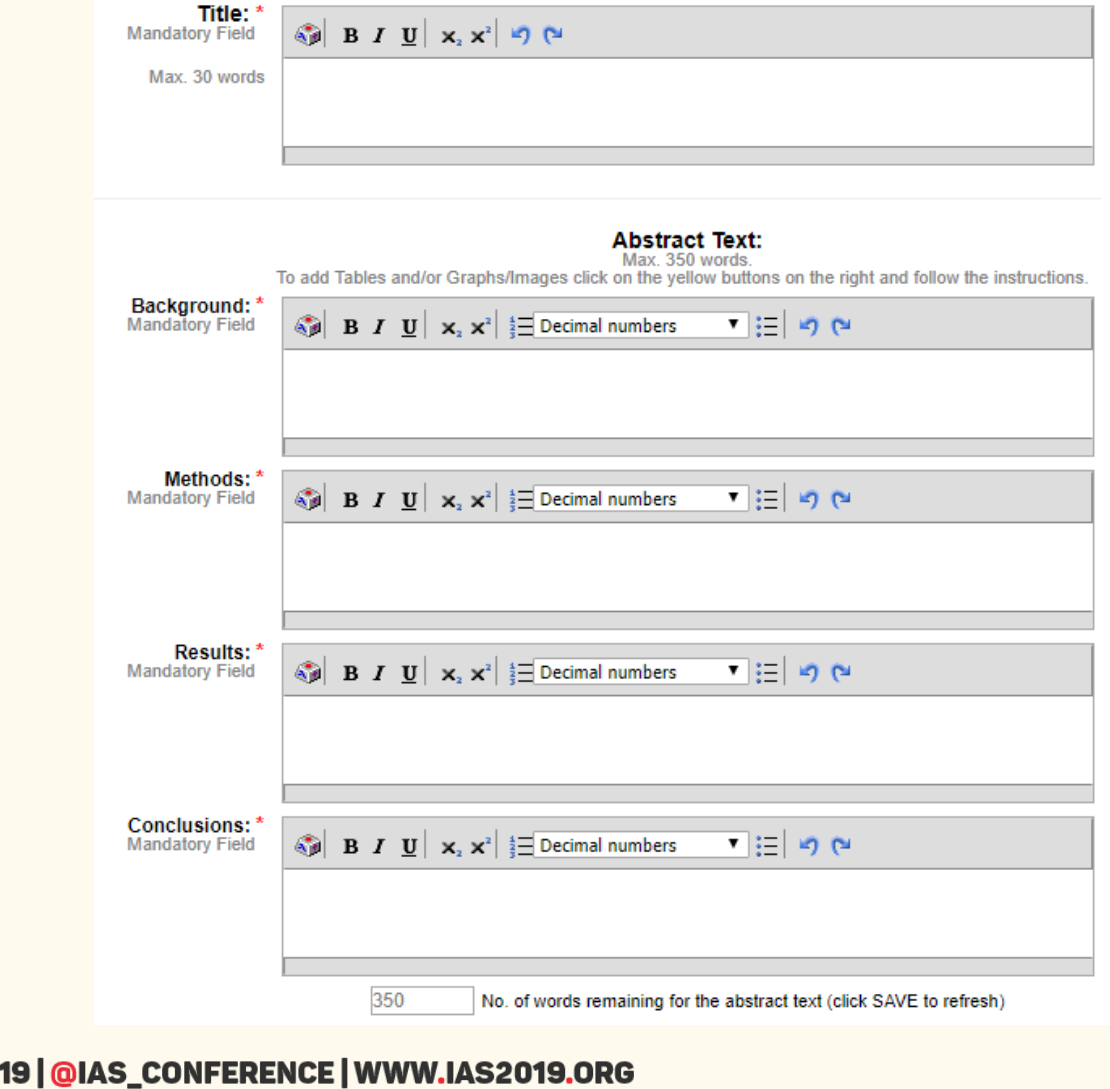

# Step 6: Enter abstract text

To add tables or graphs/images to your abstract, please click on Tables or Graphs/Images on the top of the page and follow the instructions.

A video is also available, at the bottom of the page for further information on inserting tables.

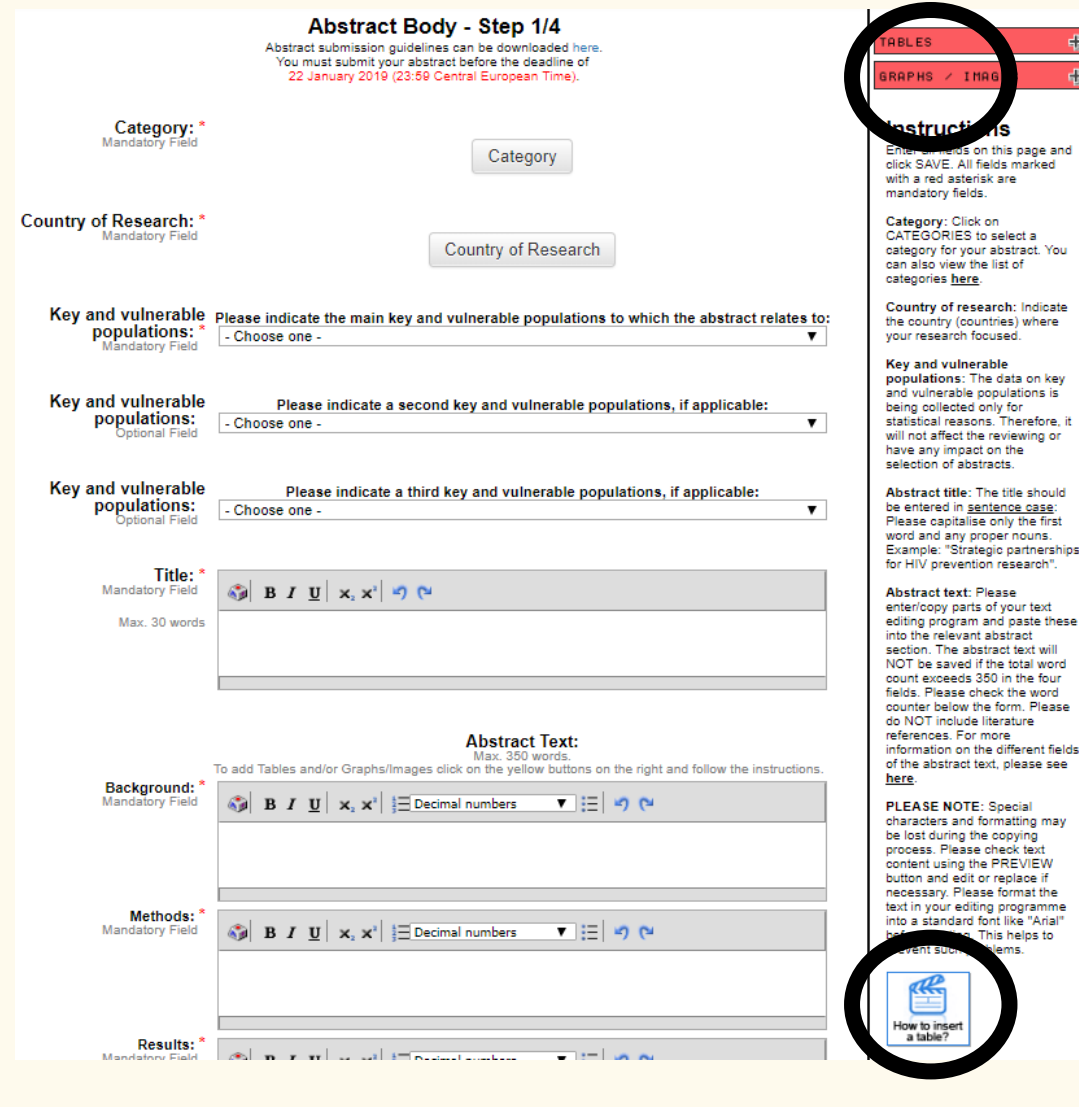

4

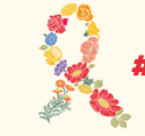

#### Step 7: Ethical research declaration

#### Respond to the question at the end of the page. Please SAVE your information. Click on NEXT STEP.

I, the presenting author, confirm that the research presented in this abstract has been conducted in **Ethical Research** accordance with the protocol approved by the institutional or local committee on ethics in human Declaration: \* investigation. Or where no such committee exists. I attest that the research has been conducted in **Mandatory Field** accordance with the principles of the Declaration of Helsinki of World Medical Association. The Scientific Programme Committee may contact me to enquire further into ethical aspects when evaluating this abstract

> $\bigcirc$  Yes  $\bigcirc$  No Not applicable - the study does not include human subjects

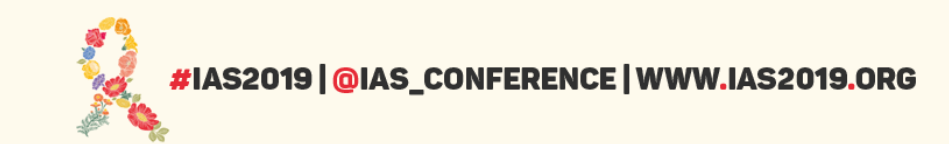

#### Step: 8 Enter abstract authors

#### Click on the tab Authors.

Enter the presenting author and co-authors of your abstract. You can also enter a Study Group (if applicable).

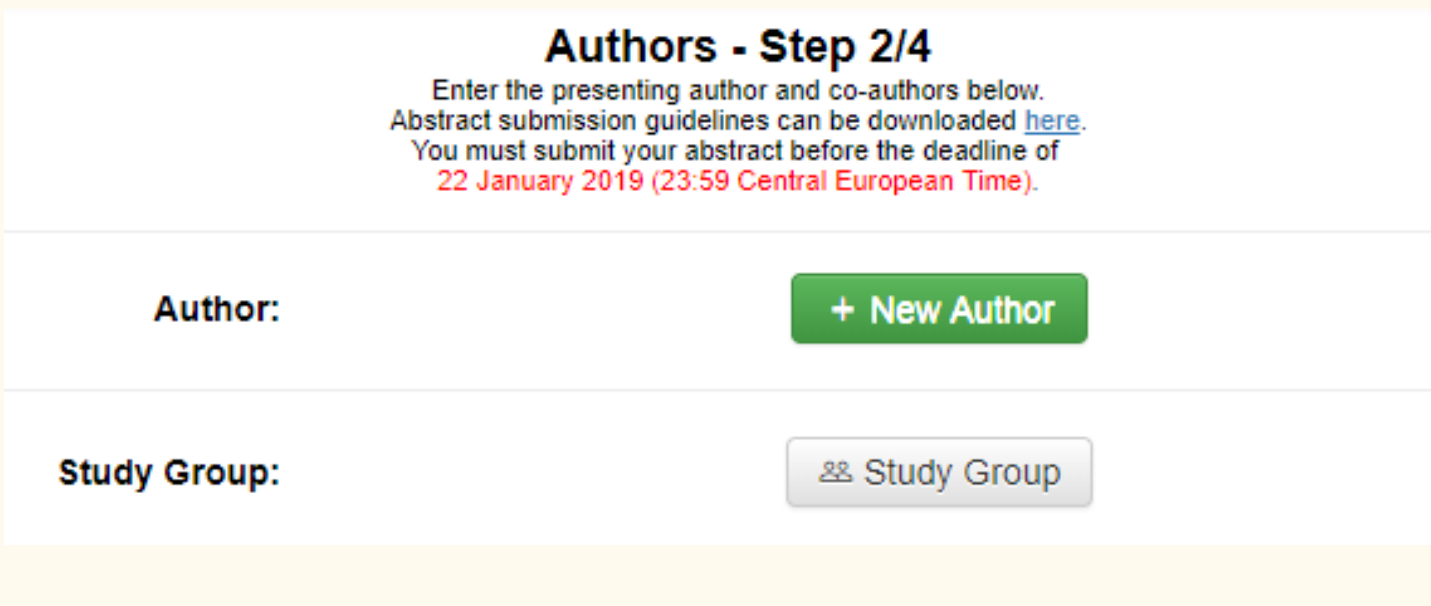

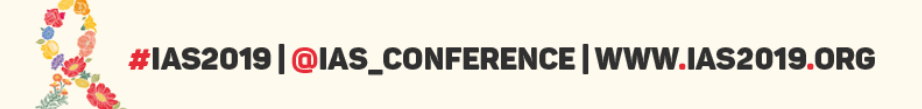

# Step 9: Preview abstract

**F** 

Workin Wor

#### Click on the tab Preview.

View your abstract to ensure that all information has been saved correctly.

You can also print your abstract by clicking on Print.

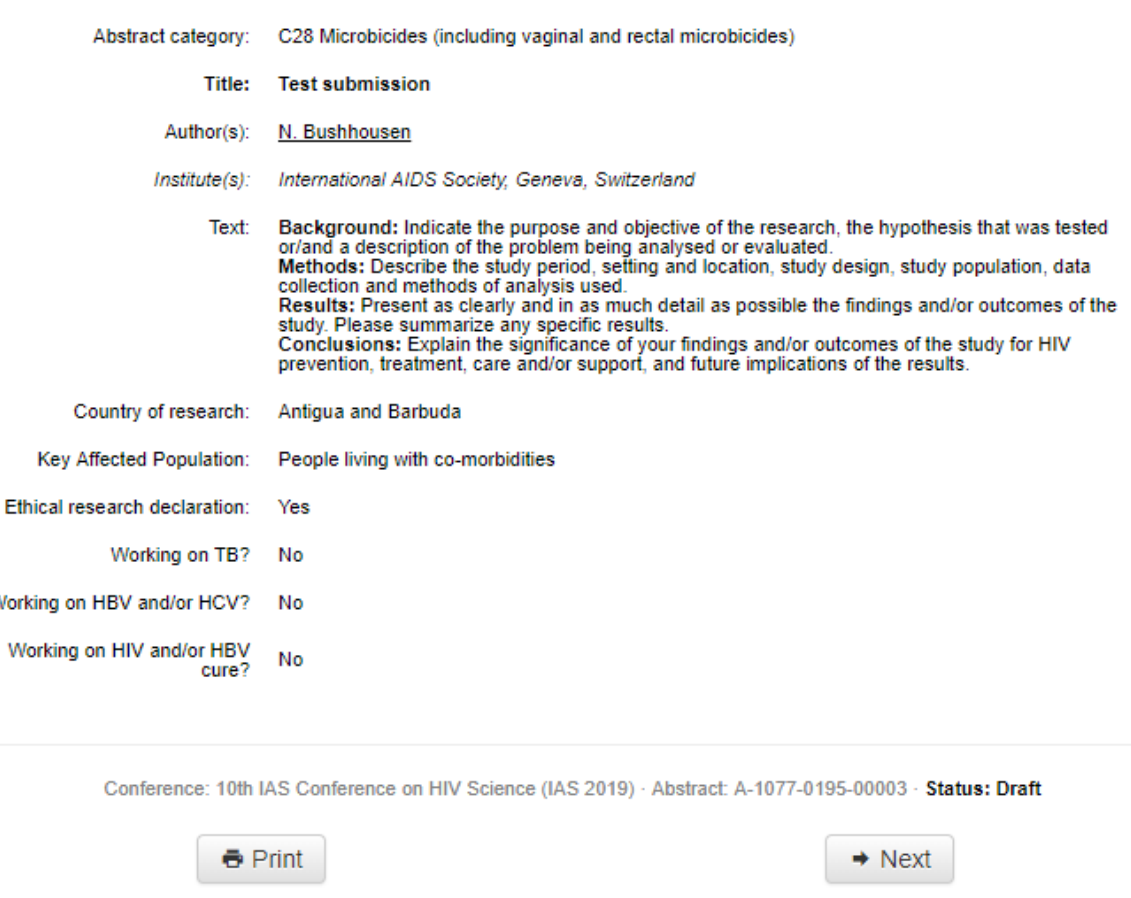

**Abstract Preview - Step 3/4** This abstract is not vet submitted!

## Step 10: Submit abstract

#IAS2019 | @IAS\_CONFERE

#### Click on the tab Submit.

Read carefully and answer all questions on the page before clicking on Continue.

Note: You will be asked to preview your abstract one more time before clicking on Submit.

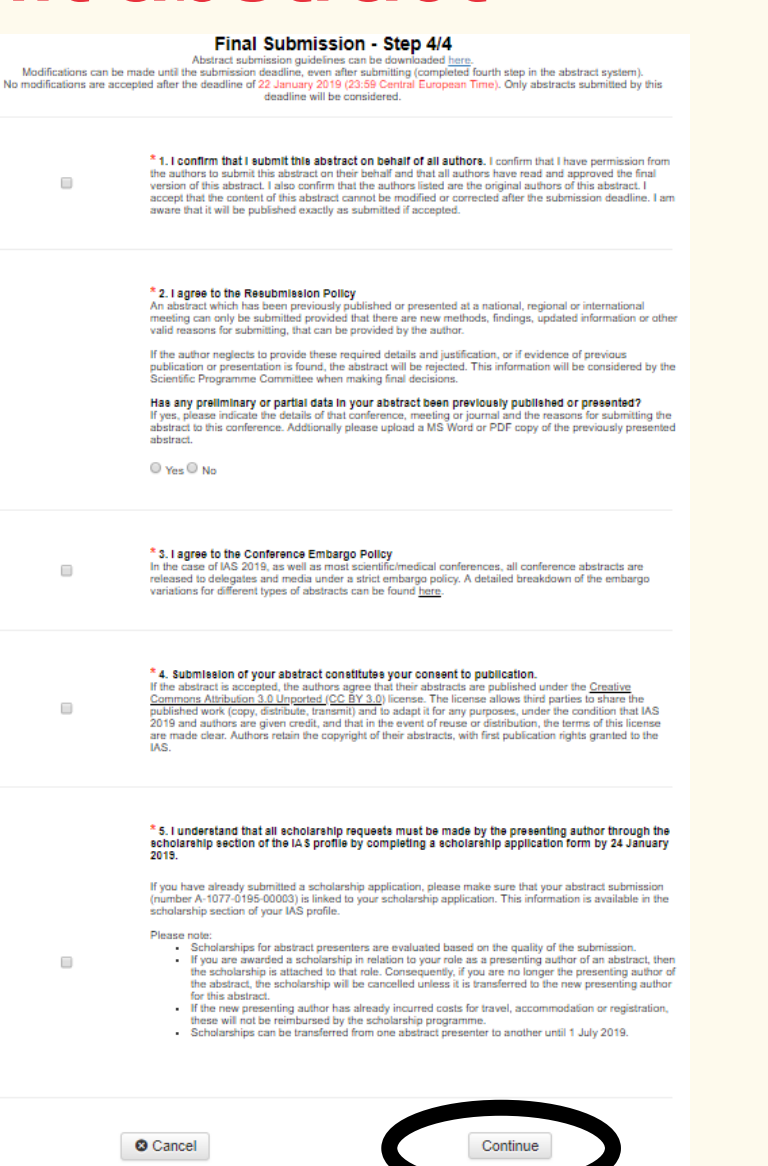

# Step 11: Confirmation

A confirmation of your abstract submission will be displayed on the screen.

You will also receive a confirmation via email.

This email contains your abstract number. Please save it for future reference.

#### Thank you for submitting your abstract to: 10th IAS Conference on HIV Science (IAS 2019)

A confirmation e-mail with important information concerning your abstract submission has been sent to you now using the following e-mail address(es):

natalie.bushhousen@iasocietv.org

If you do not receive a confirmation e-mail within a reasonable amount of time, please make sure:

- the e-mail address(es) listed above are correct and valid
- in order to successfully receive the confirmation e-mail, we recommend to use at least one free mail address, such as Yahoo or Hotmail
- check your junk mail or spam folder to make sure it did not end up there by accident.

You may correct e-mail addresses in the CONTACT section of the abstract system. Please note that the e-mail transmission may take some minutes, depending on your mail server configuration.

If you have questions please contact abstracts@ias2019-abstracts.org

Thank you.

Continue

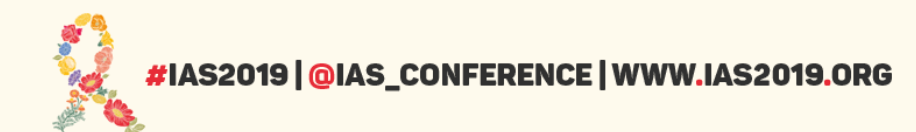

# **Questions**

- For any questions about abstract submissions, please contact **abstracts@ias2019.org**
- Need some more help?

The Abstract Mentor Programme offers free, expert feedback to young or less-experienced researchers interested in submitting an abstract for IAS 2019. The programme is open from [7 January 2019. Find out more by visiting the AMP](https://mentor.ias2019.org/) webpage.

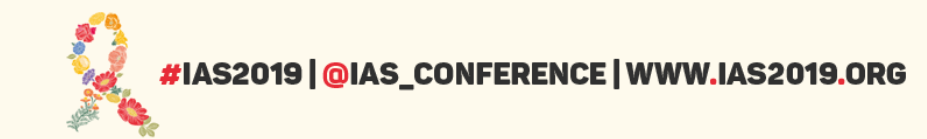